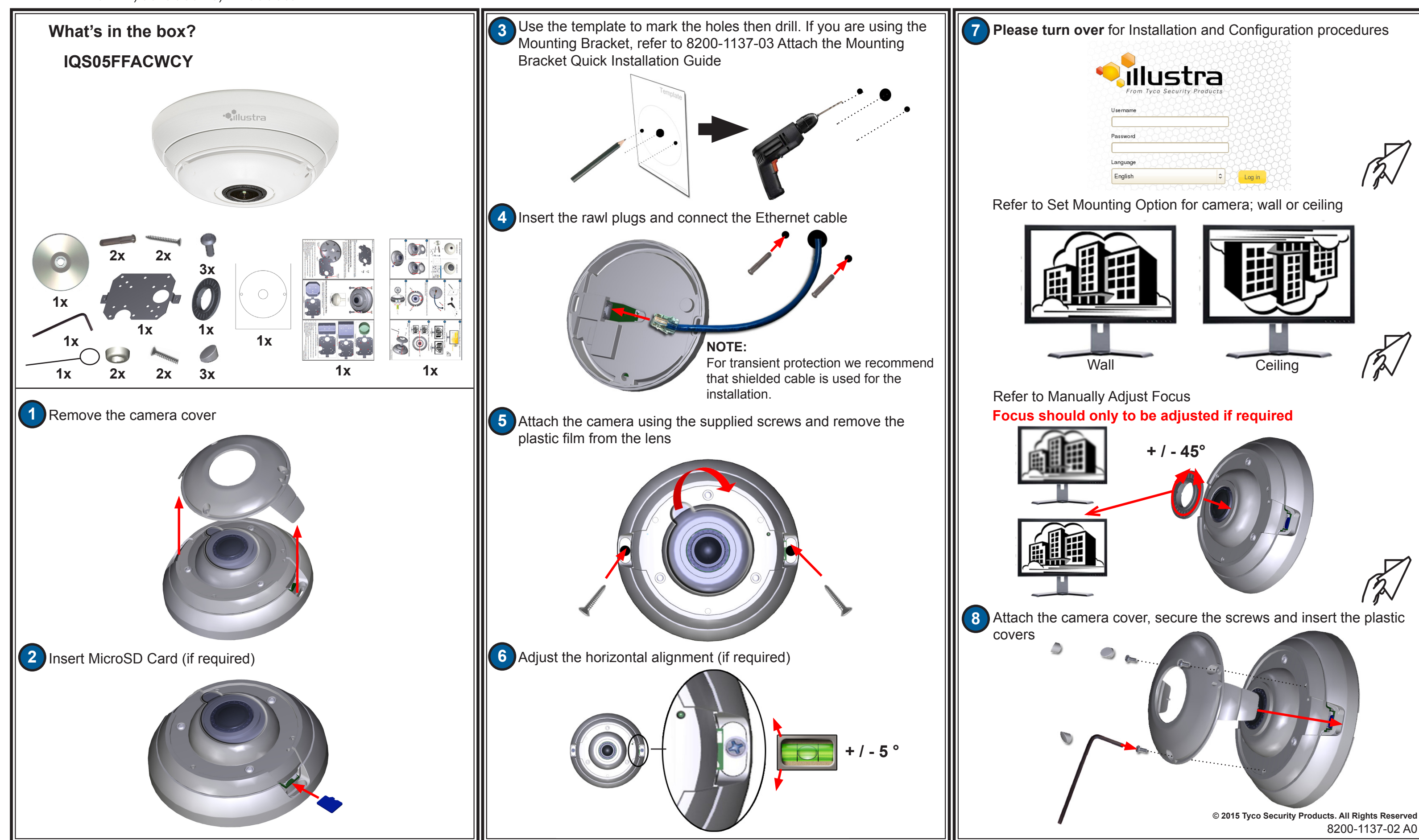

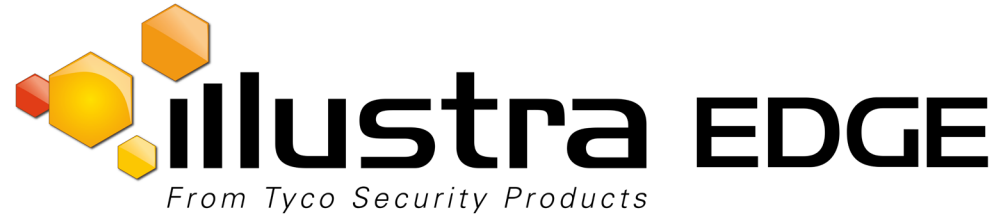

# **Illustra Edge Fisheye Camera Quick Installation Guide**

iew page to view the output from the camera. te the focus control wheel (using the tool provided) left or right by up st the focus if required. 8200-1137-02 A0 **© 2015 Tyco Security Products. All Rights Reserved**

## **Illustra Edge Fisheye Camera Quick Installation Guide**

#### **IPv4 Network Details**

hat once you are logged into the Web Configuration pages you IP Address of the camera so that conflicts can be avoided when tatic IP Address to setup additional cameras.

1. **Promet a. Select Configuration** menu. The IPv4 tab displays. ect the **Enable DHCP** check box to enable/disable DHCP. If DHCP is ual settings can be entered.

**CP** has been disabled:

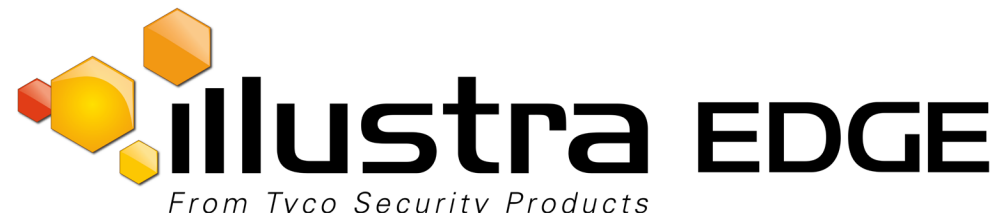

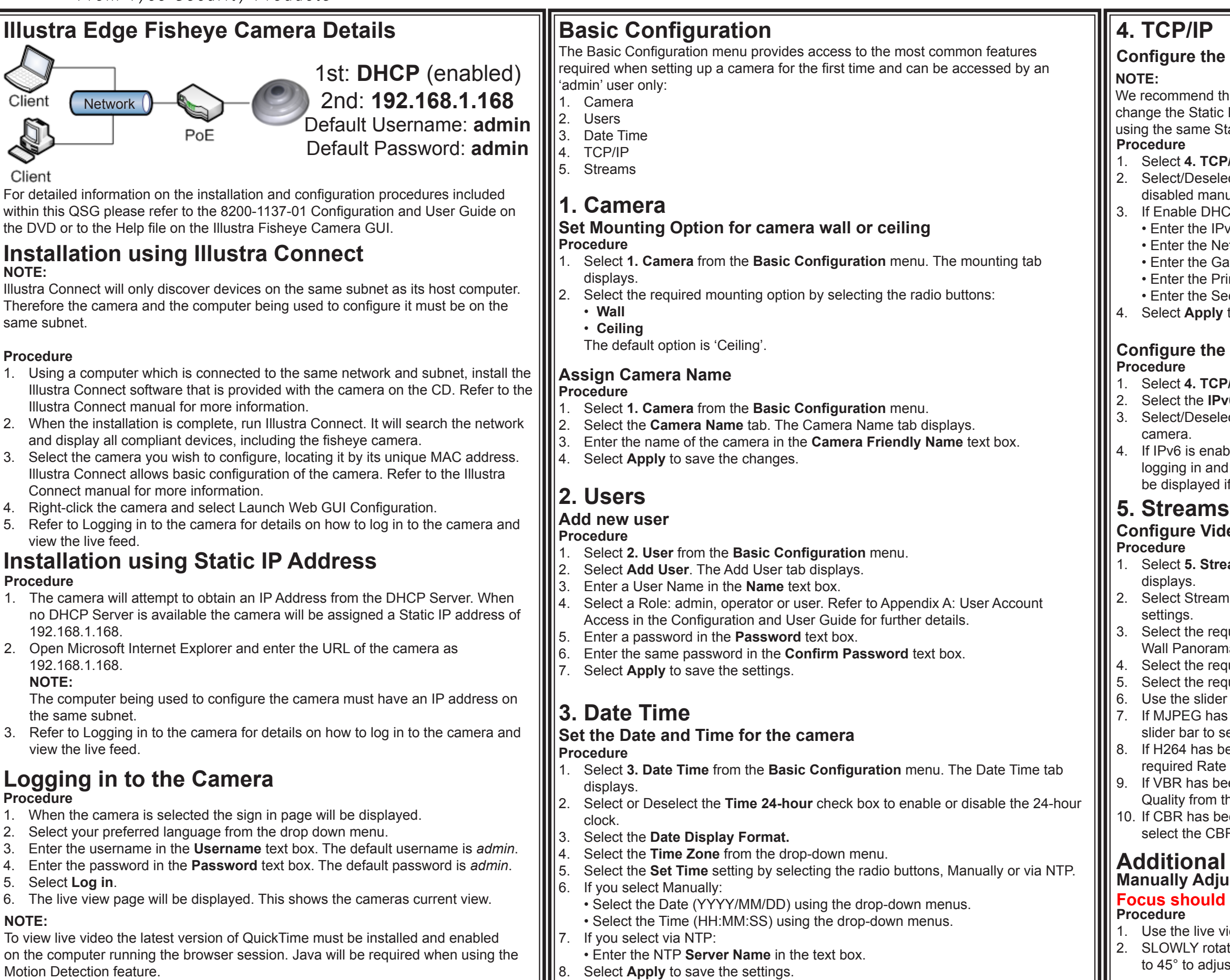

• Enter the IPv4 Address in the **IPv4 Address** text box.

**EXECTE:** Entertwork Mask text box.

ateway IP address in **Gateway** text box.

imary DNS Server in the **Primary DNS Server** text box.

econdary DNS Server in the **Secondary DNS Server** text box. to save the settings.

#### **IPv6 Network Details**

**P/IP** from the **Basic Configuration** menu.

**6** tab. The IPv6 tab displays.

ect the **IPv6 Enable** check box to enable/disable IPv6 on the

led you will be prompted to restart the camera. Upon restart, displaying the IPv6 tab, the IPv6 Link Local and DHCP address will f available.

#### **Leo Streams**

**ams** from the **Basic Configuration** menu. The Stream 1 tab

1, Stream 2, Stream 3, Stream 4 or Stream 5 tab to configure the

uired Image Source from the drop-down menu: Fisheye, Ceiling/ na or active image 1, 2, 3, 4 or 5.

uired Codec by selecting the radio buttons: H264 or MJPEG.

tired **Resolution** from the drop-down menu.

bar to select the **Frame Rate (ips)**.

been selected in step 4, MJPEG Quality will be enabled. Use the elect the MJPEG Quality.

een selected in step 4, Rate Control will be enabled. Select the Control by selecting the radio buttons: VBR or CBR.

en selected, VBR Quality will be enabled. Select the required VBR he drop-down menu.

een selected, CBR Bit Rate will be enabled. Use the slider bar to R Bit Rate.

### **Configuration Options St Focus**

#### **Folly be adjusted if required**